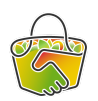

## AMAP DU HAUT POITOU : GUIDE CAMAP

Comment passer une commande sur CAMAP ?

1. Connectez-vous à <https://camap.amap44.org/>

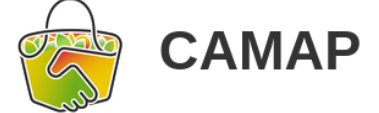

## L'application libre de gestion d'AMAP

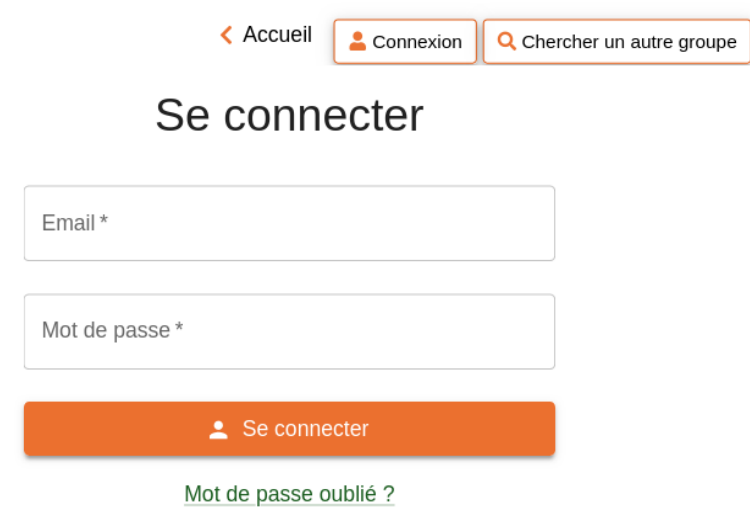

2. Cliquez sur Amap du Haut Poitou – CAMAP

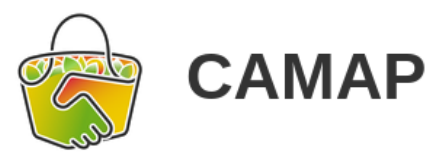

L'application libre de gestion d'AMAP

VOTEZ c'est important po

# **Bonjour Julia!**

Vous êtes membre des groupes CAMAP suivants :

Amap du Haut Poitou - CAMAP

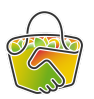

3. Les commandes ouvertes sont en tête de page, cliquez sur celle qui vous intéresse :

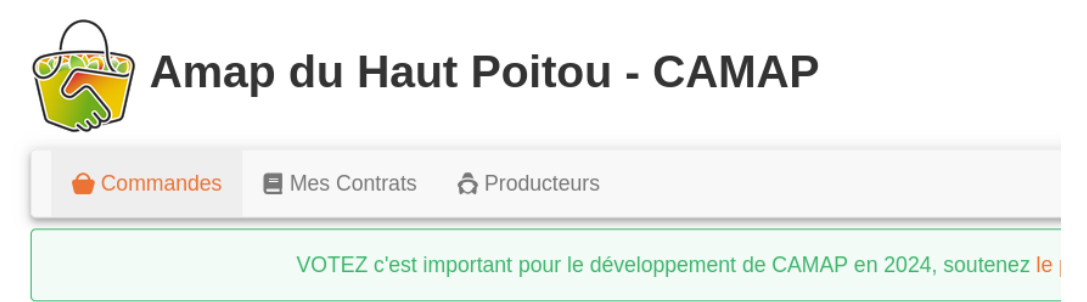

#### **Commandes ouvertes**

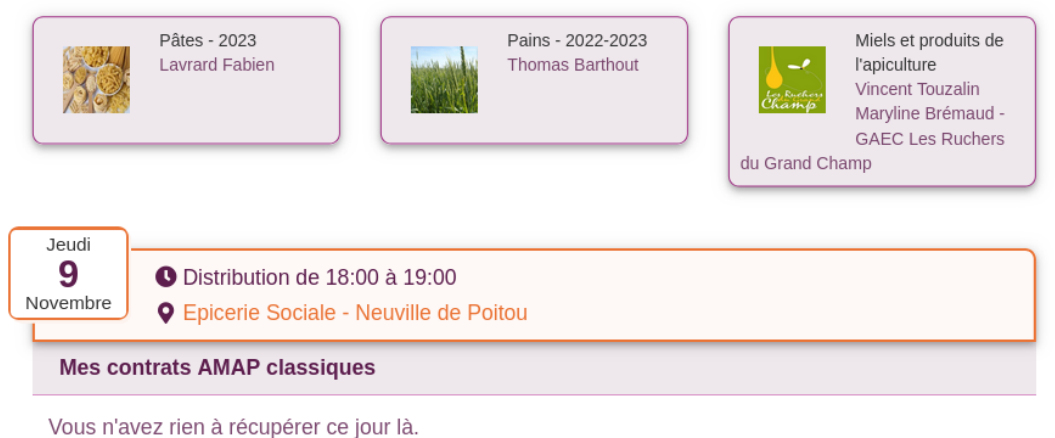

4. Si c'est la première fois que vous commandez un produit, vous devez cliquer sur le bouton orange "souscrire à ce contrat" en bas de la page :

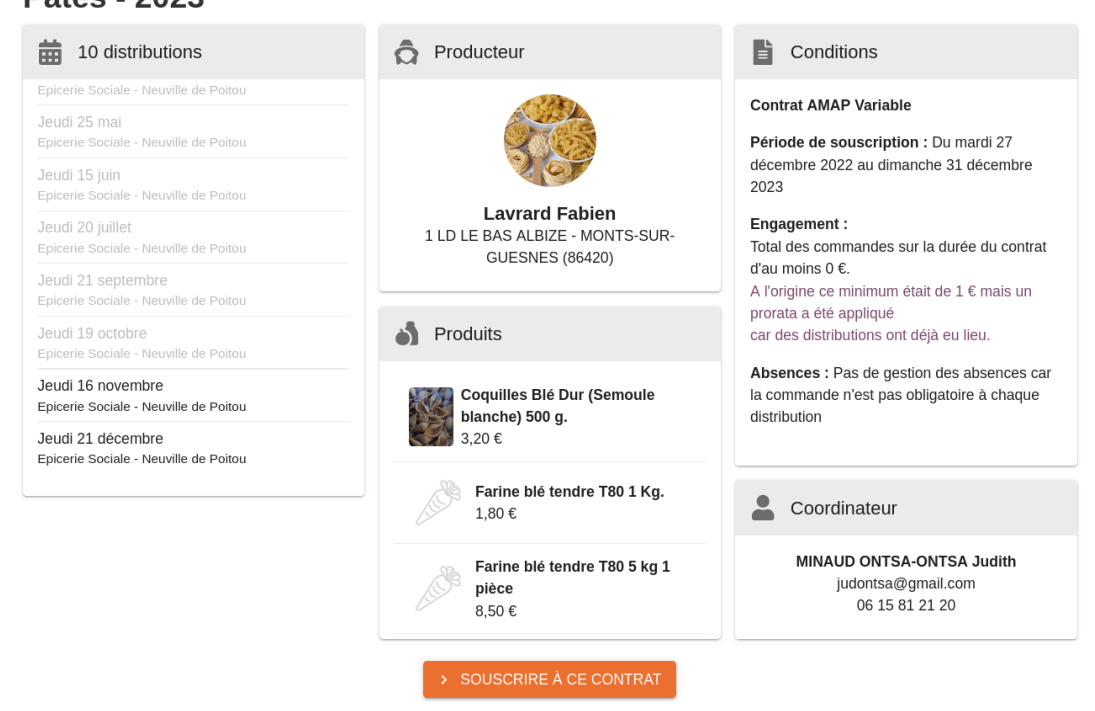

5. Choisissez ensuite la quantité des produits que vous souhaitez commander, dans la colonne de la distribution correspondante (les distributions sont grisées tant que les commandes ne sont pas ouvertes).

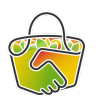

### **Pâtes - 2023**

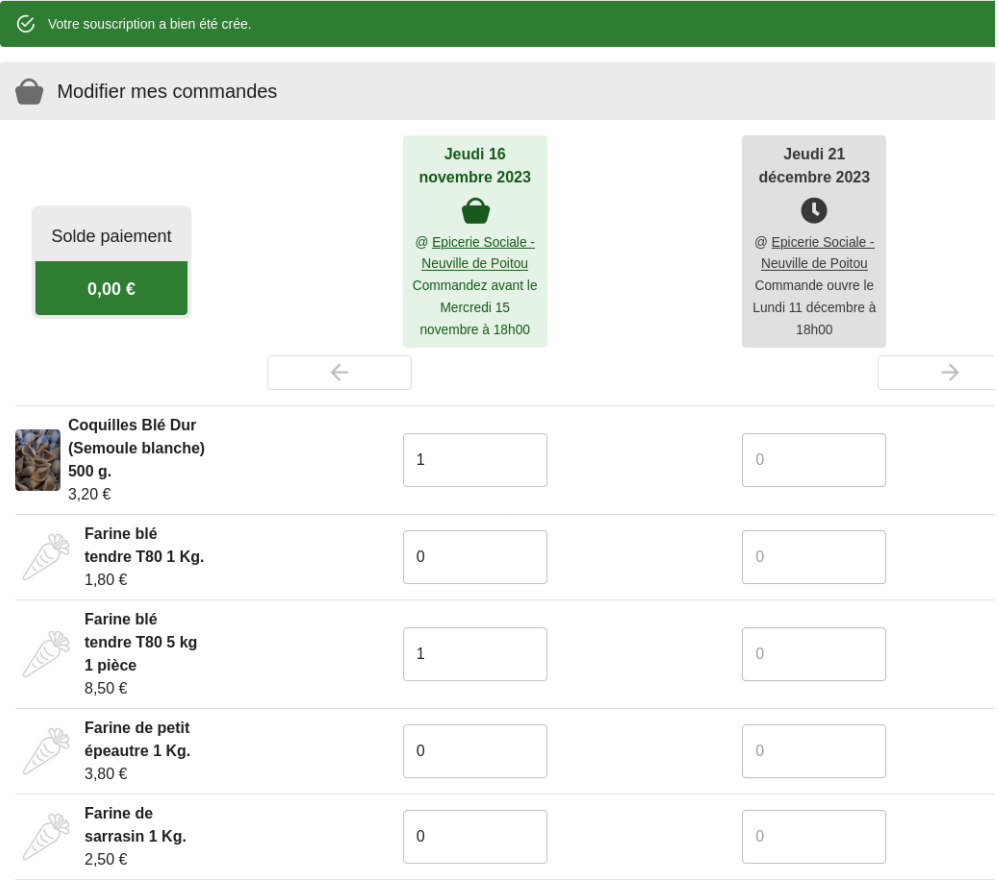

#### Cliquez ensuite sur enregistrer, en bas des colonnes :

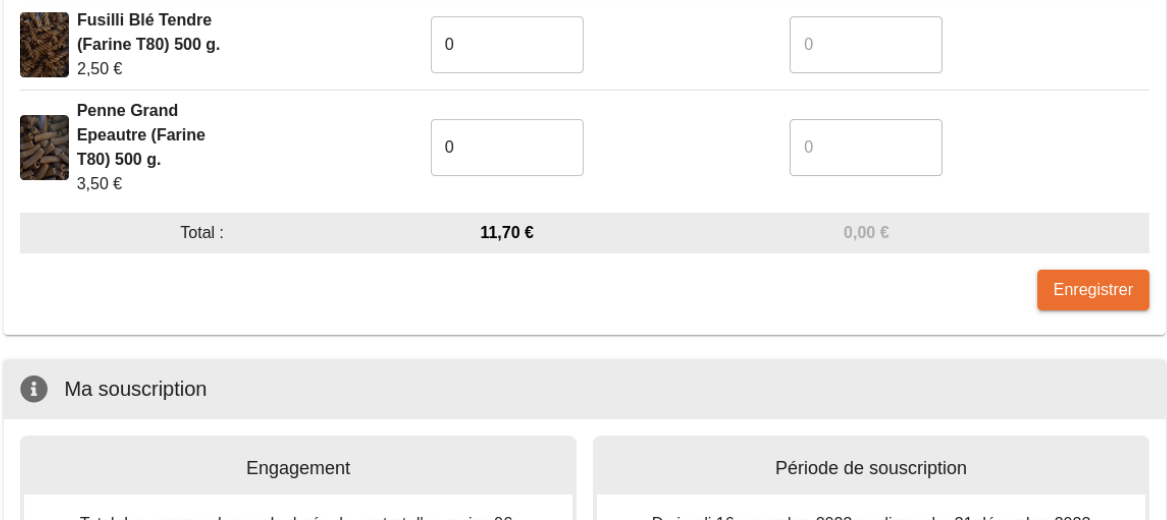

**Le paiement se fait au producteur le jour de la distribution, il correspond, sauf en cas de prix au poid, à ce qui est indiqué à la ligne "total".**

#### **Ne pas faire attention à l'encart "solde de paiement", tout en bas de la page.**

Vous verrez ensuite sur la page principale de CAMAP, en cliquant sur l'onglet "commandes", la liste des commandes passées par distribution.

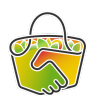

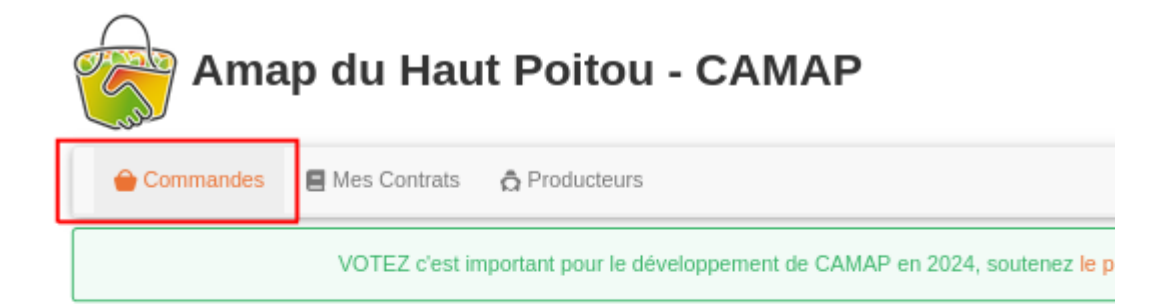

#### **Commandes ouvertes**

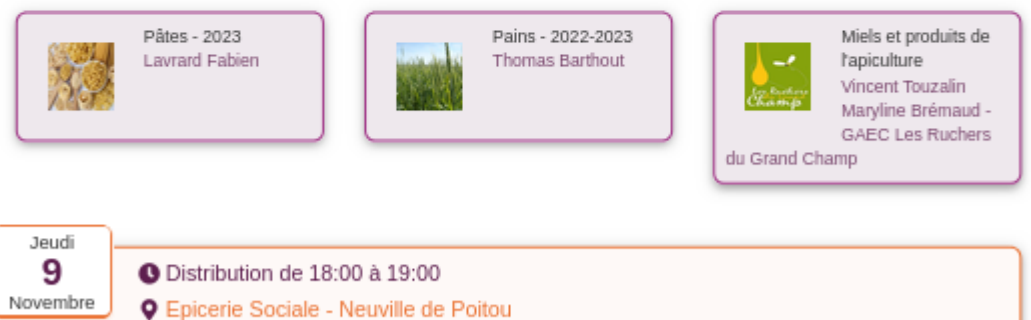

Vous n'avez rien à récupérer ce jour là.

**Mes contrats AMAP classiques** 

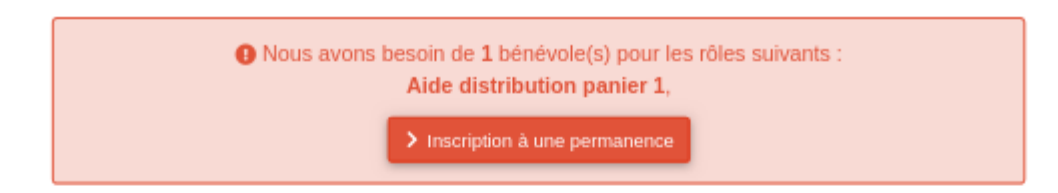

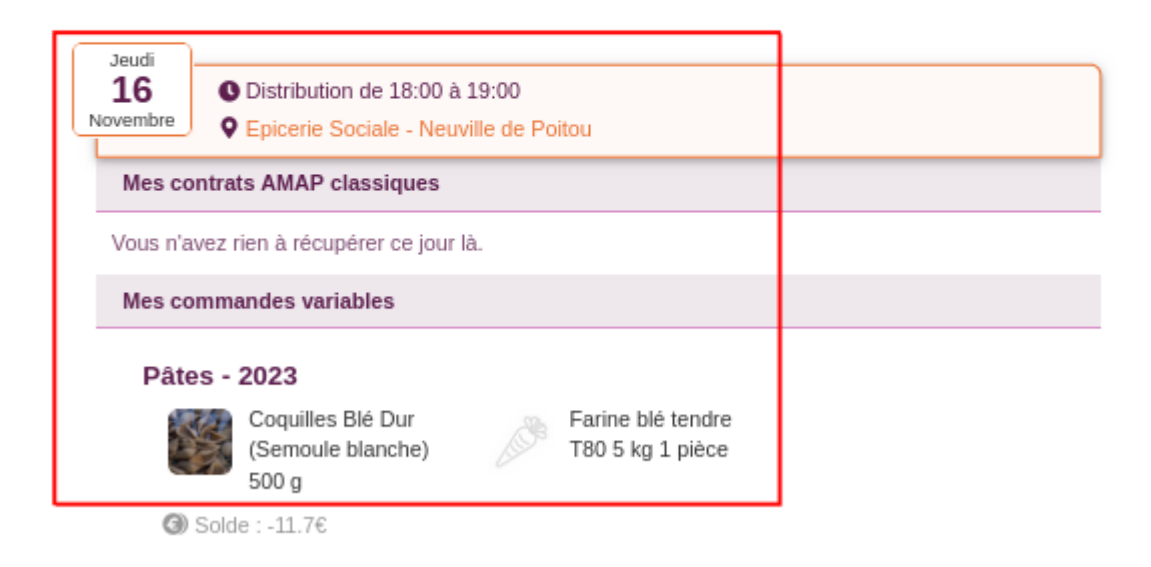